# **Memorial University Libraries**

### QEII Library - Wireless Printing Service - MAC

http://www.library.mun.ca/guides/howto/WirelessPrinting-Mac.pdf

#### **Who can use it?**

Anyone who is logged into the MUN wireless network.

#### **Where can I use it?**

Anywhere that you can make a connection to the MUN wireless network.

#### **Will my job print immediately?**

No. Your job will be queued on the print release station until you are ready to print it out. You have up to 24 hours to come to the library and print out your job before it is deleted from the print queue.

## **Where is the printer?**

In the lobby of the QEII library.

#### **How much does it cost?**

The cost is  $5¢$  per page. You will need your student card in order to pay for your print job.

#### **How do I install the service?**

You will only need to install the print software once. After this you can send a job to the library printer whenever you wish.

From the Finder menu click Go, then Connect to Server…

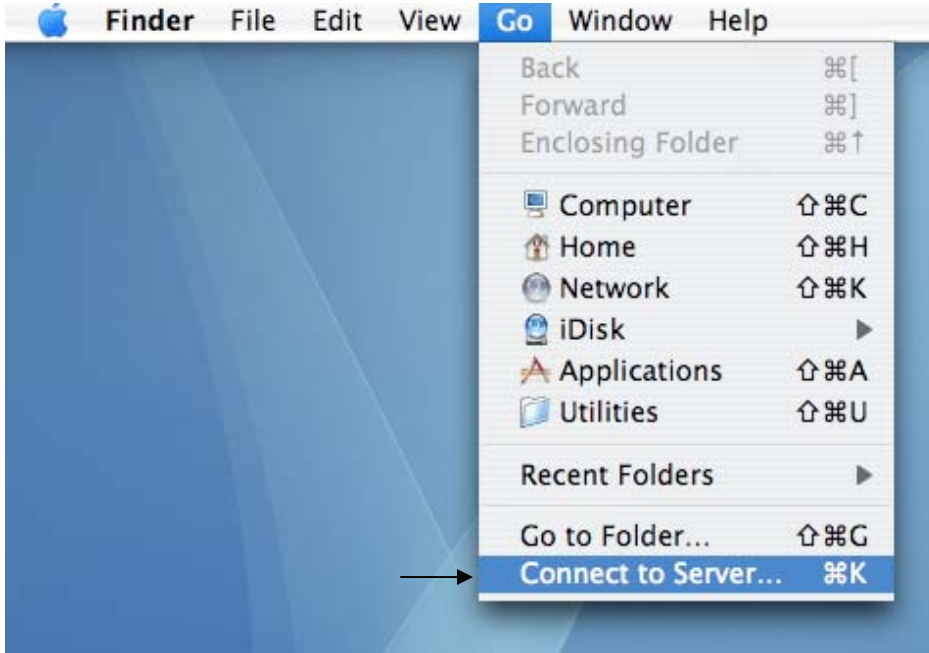

Go to **[ftp://orca1.library.mun.ca](ftp://orca1.library.mun.ca/)**

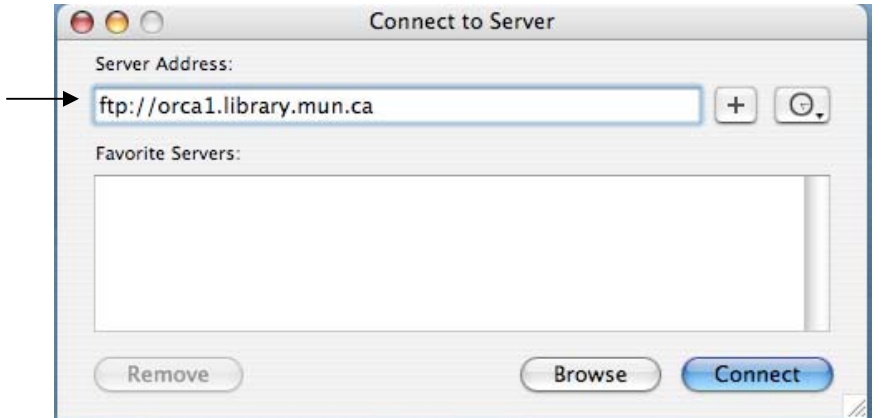

Double click to open the QEII\_Wireless\_Printing folder.

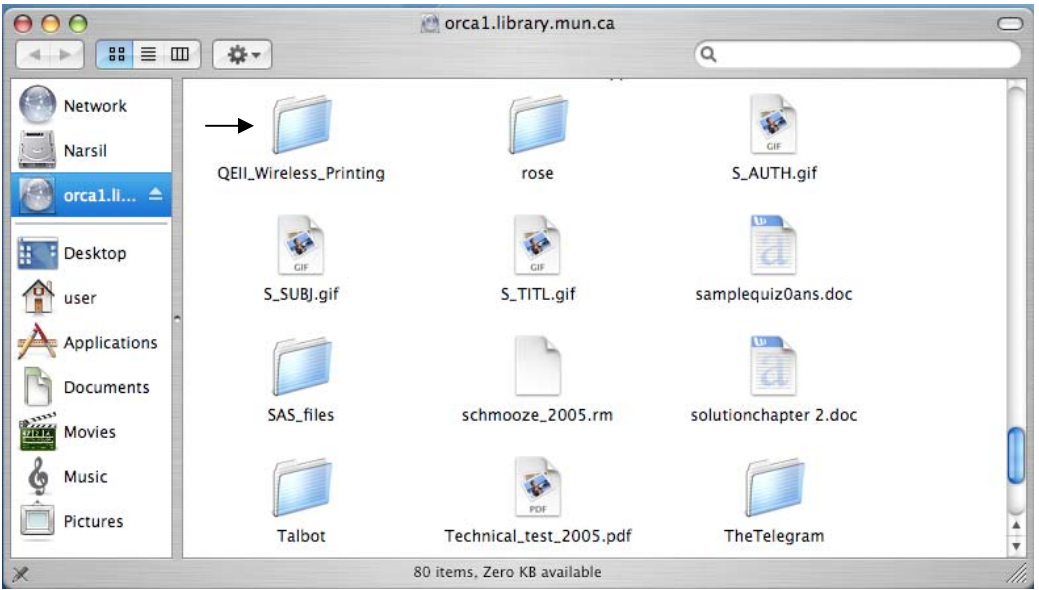

Double click the QEIIWirelessOSX.dmg file.

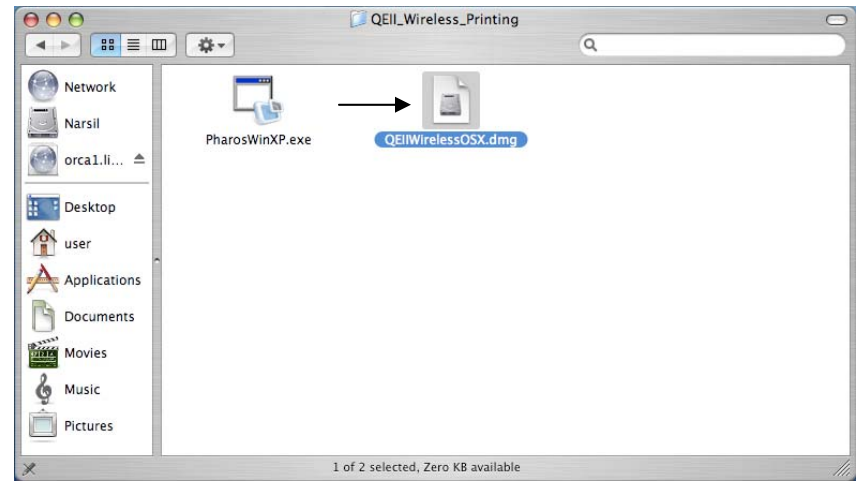

Click Continue on the security prompt.

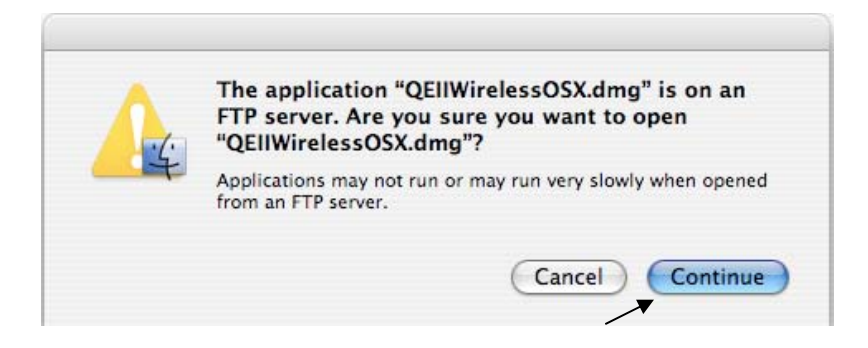

The dmg will mount on the desktop and the follow window will open. Double click the Popup.mpkg file.

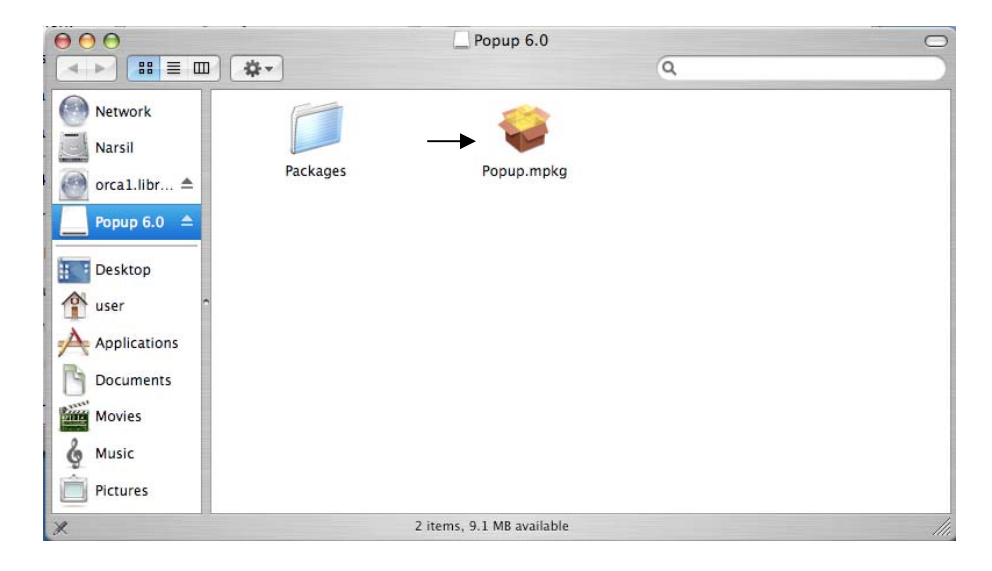

The Installer Application will launch. Click Continue at the first screen.

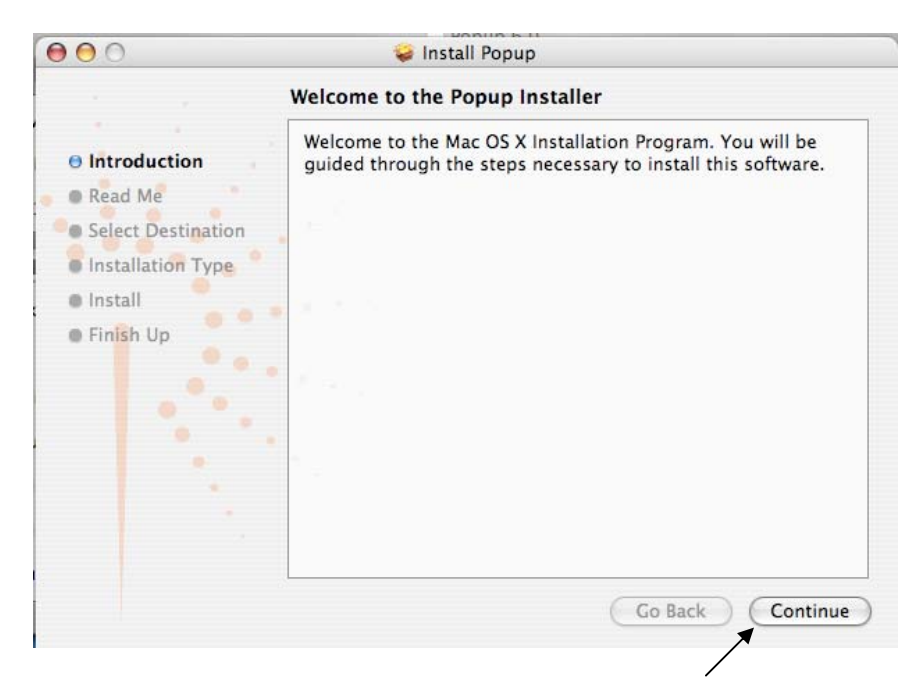

On the Read Me screen click Continue.

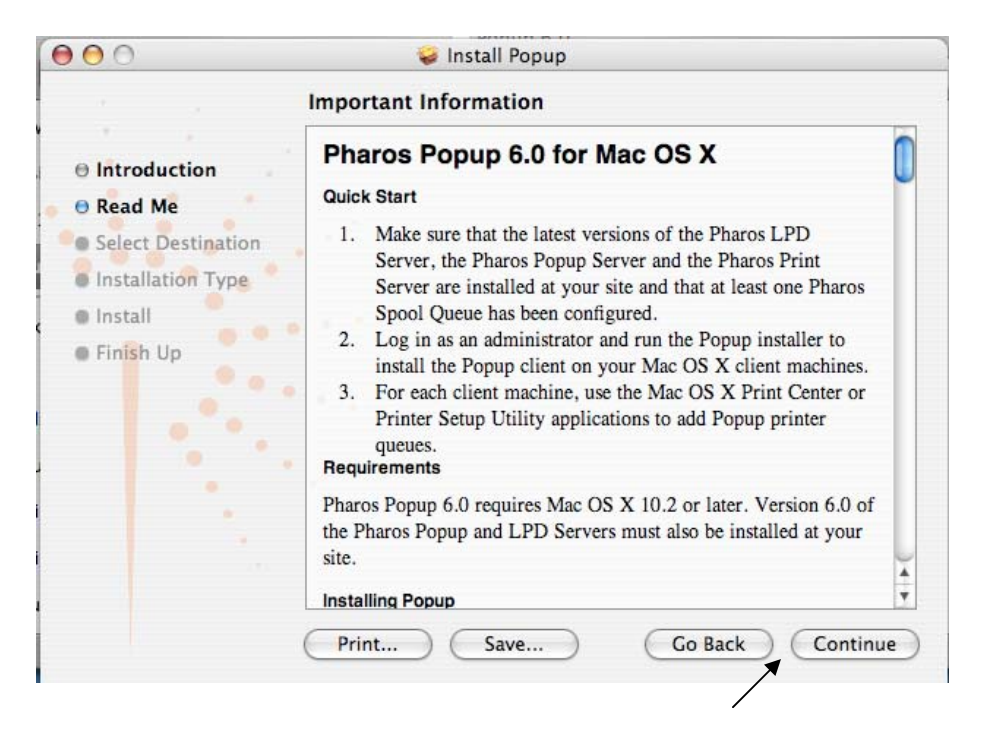

At the select destination screen choose your local Hard Disk and click continue.

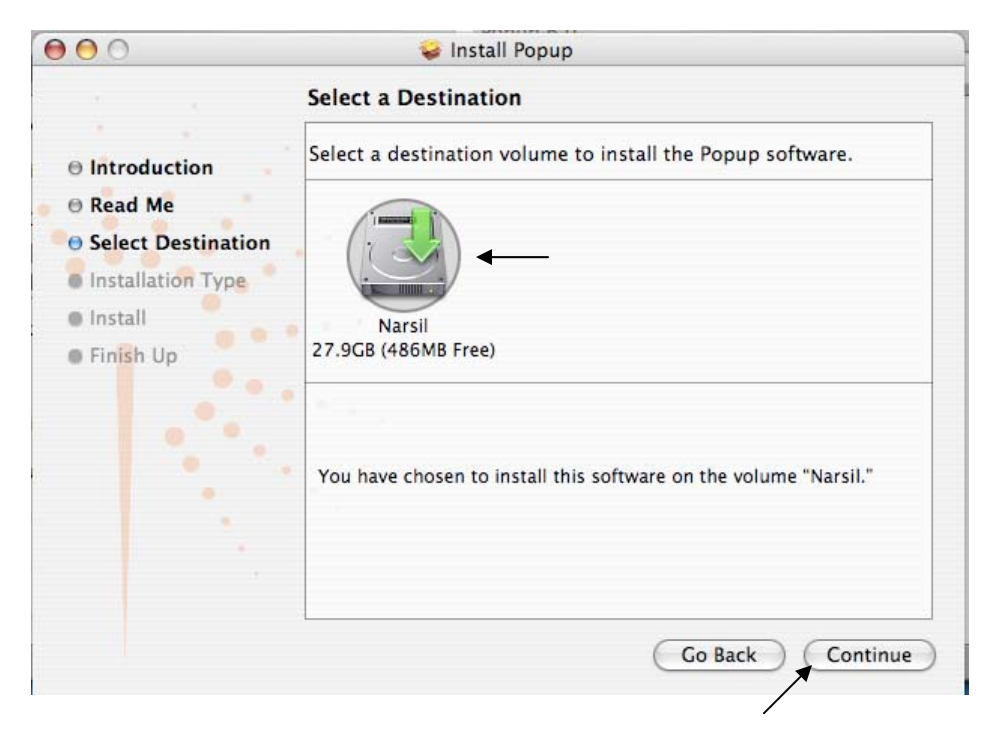

On the Installation Type screen click the Install button.

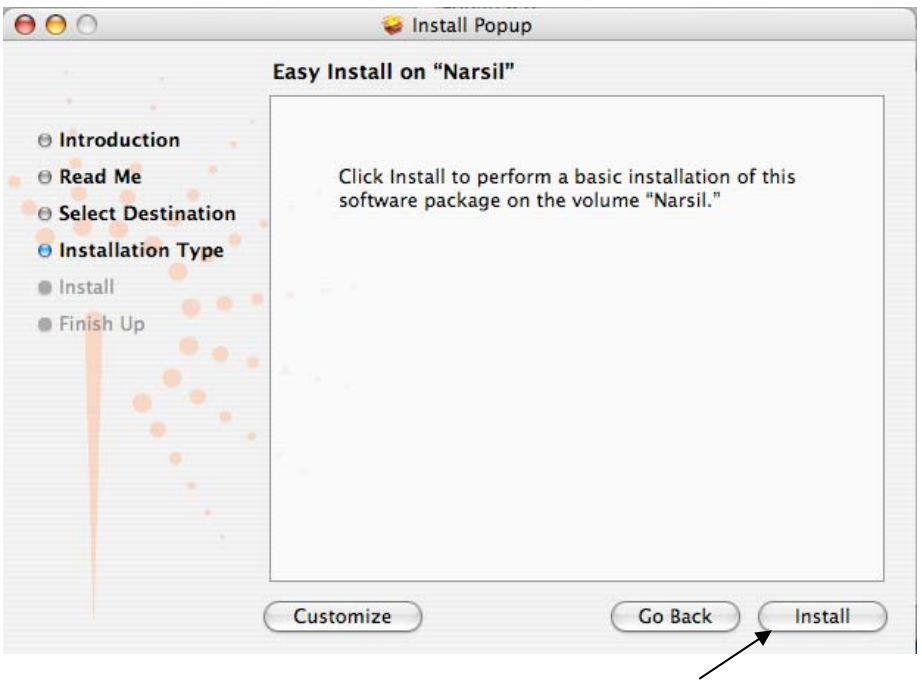

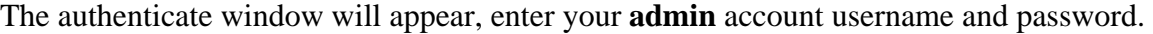

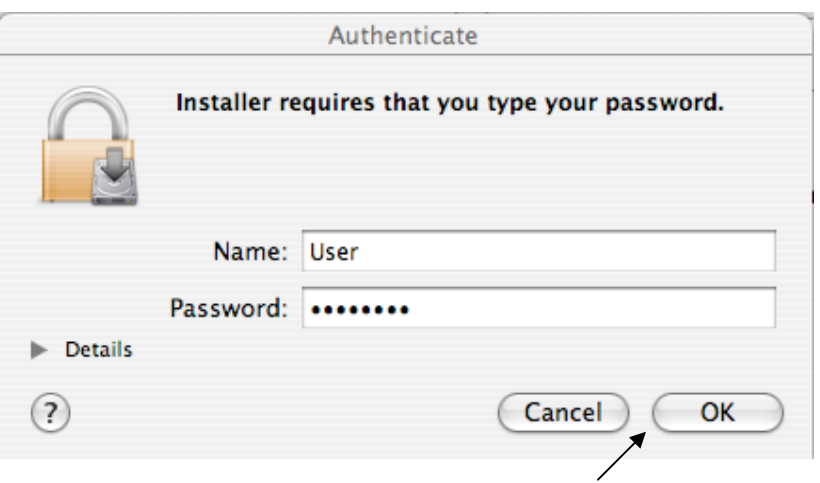

Wait for the install to complete then click close on the final install screen.

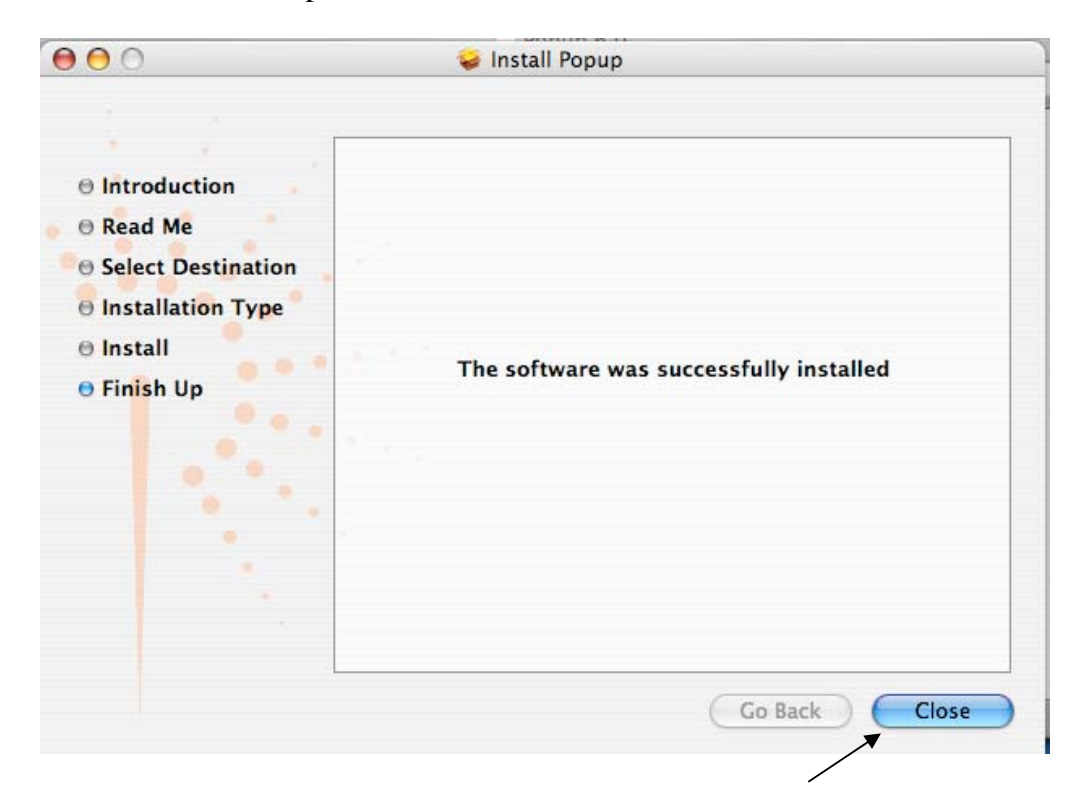

Reboot your mac. Once the reboot is complete and you log in the Setup Assistant will appear. Enter the Server Address as 134.153.184.24. Keep the defaults for Server Port – 28203 and Server Timeout – 30.

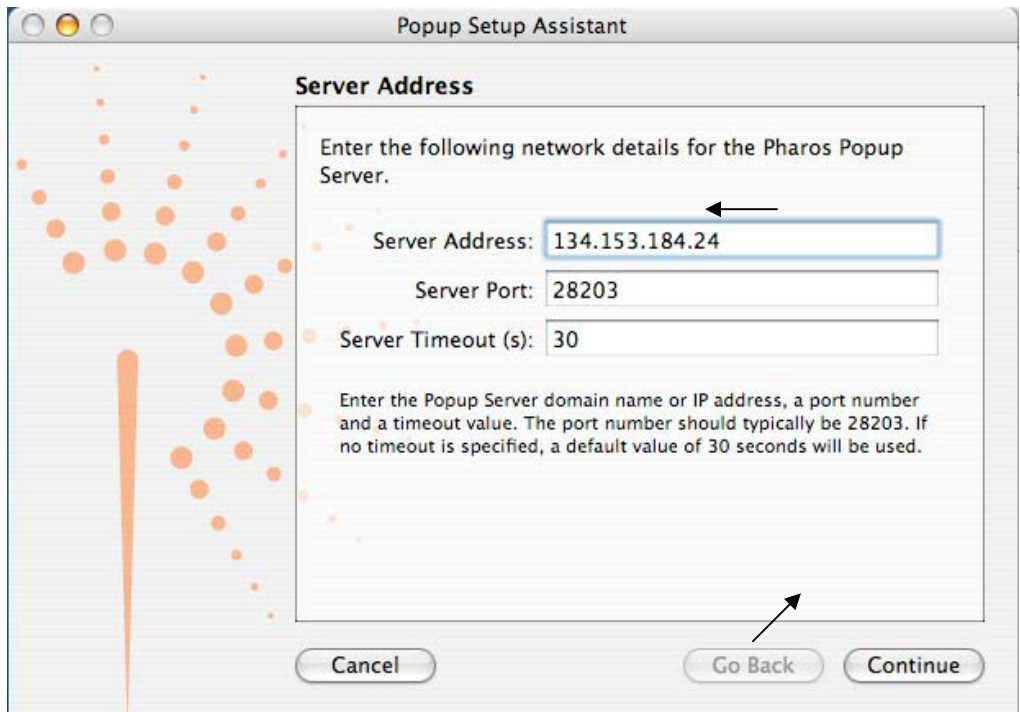

On the Client Port screen keep the default at 28212

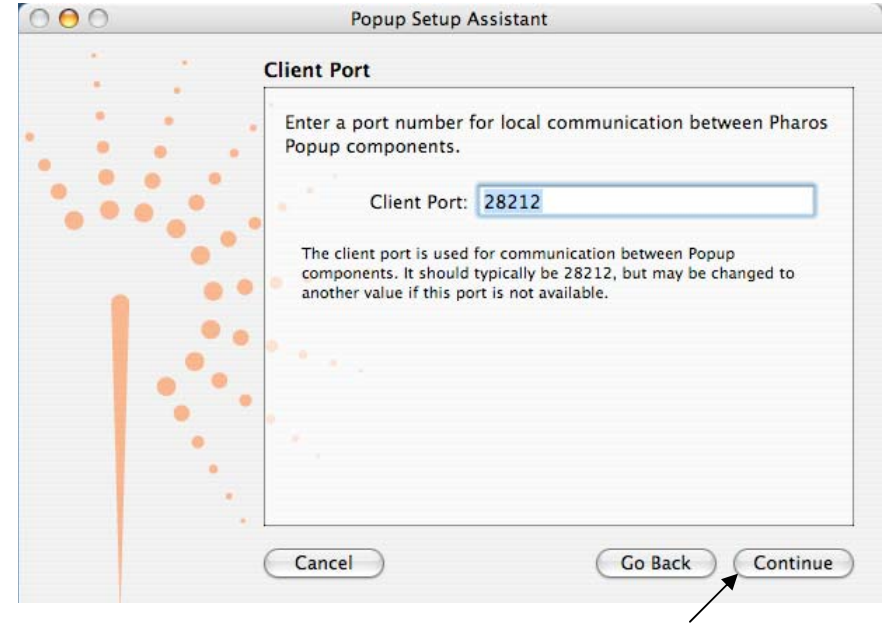

On the enable popup screen click continue.

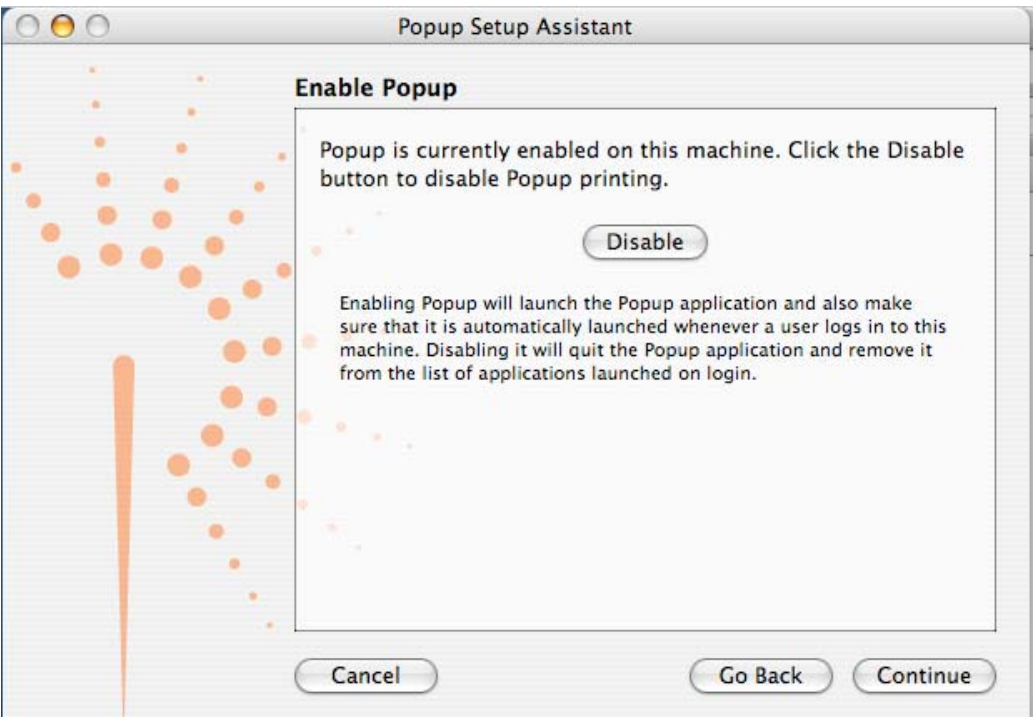

On the Conclusion screen verify the server address is 134.153.184.24 and click done. If the address is not correct, click the Go Back button 3 times to change the address.

![](_page_8_Picture_3.jpeg)

![](_page_9_Picture_0.jpeg)

Next we have to install the printer driver. Open your Hard Drive from the desktop.

Double click the Applications folder. Double click the Utilities folder. Open the Printer Setup Utility.

If you have no printers installed you will receive the following prompt too add a printer. Otherwise click the Add button on the Printer List window.

![](_page_9_Picture_4.jpeg)

On the Printer Browser window hold down the option key on the keyboard and click More Printers… button.

![](_page_10_Picture_14.jpeg)

From the top dropdown list choose Advanced.

![](_page_10_Picture_15.jpeg)

From the device dropdown list choose Pharos Print Server.

![](_page_11_Picture_23.jpeg)

For the Device Name, enter : "QEII Library Printer". Device URI enter : "popup://134.153.184.24:515/Wireless". Printer Model: Choose HP. Choose the HP Laserjet 8150 Series as the model.

![](_page_11_Picture_24.jpeg)

Close the Printer Setup Utility and reboot your mac.

#### **Using the Wireless Printing Software**

Once you have installed the software, you will be able to print to the library printer from anywhere on campus.

The library printer will now appear as an option in your print dialog window. After issuing the print command for a document, simply select "QEII Library Printer" from the drop down menu in your print dialog box, and hit okay.

![](_page_12_Picture_36.jpeg)

You will be prompted to enter a username and a name for your print job.

In the username box, enter "Guest".

You should choose your own unique job name. This will help you to identify your print job at the release station.

![](_page_13_Picture_24.jpeg)

Once you have hit print, the job will be sent to the print release station, where it will be queued for 24 hrs.

To release your print job, come to the QEII library and follow the instructions at the print release station, or ask for help at the information desk. Your user name will be "Guest", your password should be left blank.

> Prepared by the QEII Systems Office September 2005